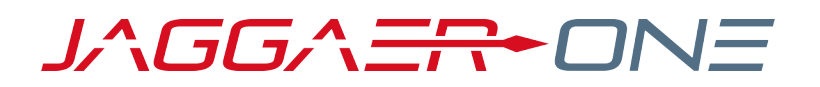

# 20.2 RELEASE NOTES FOR SOURCING ENHANCEMENTS

**JULY 20, 2020 - FINAL VERSION**

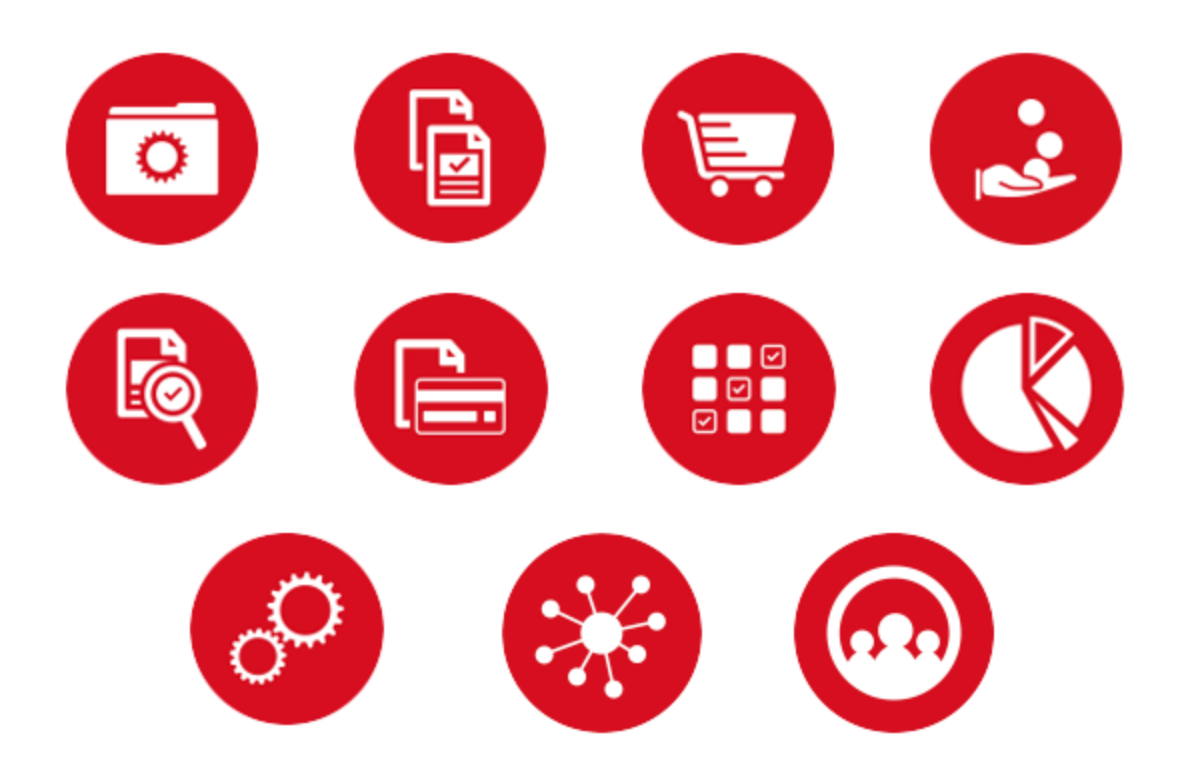

# **TABLE OF CONTENTS**

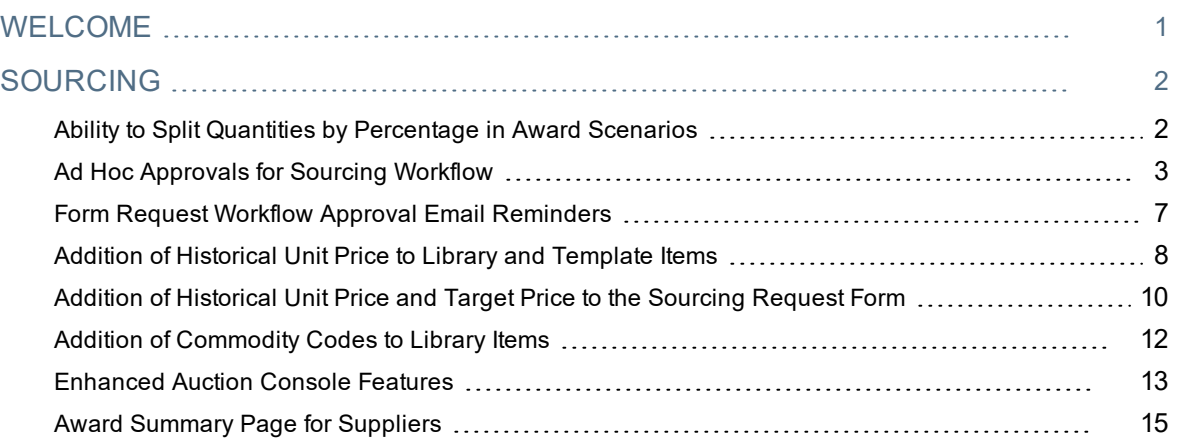

# <span id="page-2-0"></span>**WELCOME**

The **20.2 JAGGAER One Product Release** will be available in the production environment starting July 20, 2020. The purpose of Release Notes is to prepare administrators for the upcoming release from an application standpoint.

This document provides release notes for the **Sourcing** solution. General release notes, additional solution-specific release notes, and other supplemental information such as a Feature Snapshot, are available on the Product Release Library:

#### [https://library.jaggaer.com](http://library.jaggaer.com/)

**Note**: Please see the **20.2 Release Notes for General Enhancements** for information about key release dates and training opportunities.

## This document will help you:

- Understand the impacts of new features on your end-users, approvers, administrators, and other individuals using the system.
- Understand any changes required on your part to enable a feature of the system.
- Provide a starting point of "where to go" to learn more about the features and functionality discussed in this document.

#### **FEATURE ICON KEY**

Features may be added after publication of the Release Preview document. Additionally, in some cases, a feature may be included with a specific Product group for the Release Preview, but moved to another Product group for the full Product Release Notes. If there is a noteworthy change to a feature, the release note will be marked with one of the following icons:

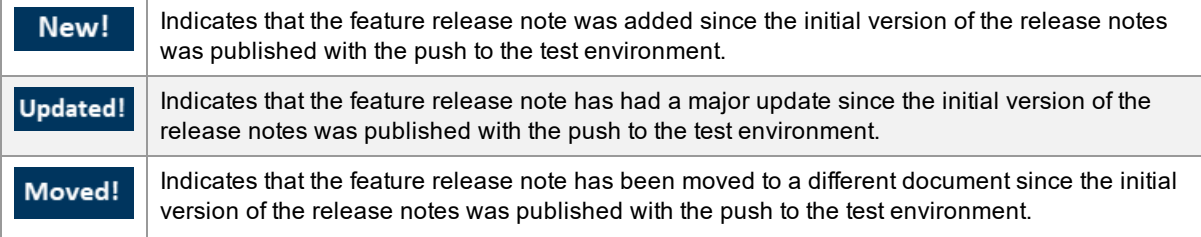

# <span id="page-3-0"></span>**SOURCING**

## <span id="page-3-1"></span>Ability to Split Quantities by Percentage in Award Scenarios

The award of an item can be split among several different suppliers in award scenarios in the Sourcing solution. Previously, buyers could only split an item award based on quantity count assignments. With this enhancement, JAGGAER has introduced the ability to split award assignments using percentage allocations. In 20.2, buyers have the option to split awards by quantity count or quantity percentages.

### Customer Impact

- Related Solutions: Sourcing
- **.** Feature Activation: This feature is ON by default.
- New Permissions related to this feature: None
- New Notifications related to this feature: None

#### USER IMPACT

- <sup>l</sup> A new link called **Allow Split by Percentage** has been added to the Split Item screen overlay. When this link is selected, a column to assign award percentages appears on the Split Item overlay.
- <sup>l</sup> When percentage splits are activated, the link changes to **Disallow Split by Percentage**. Clicking this link removes the **Assigned %** column and deletes any entries in the column.

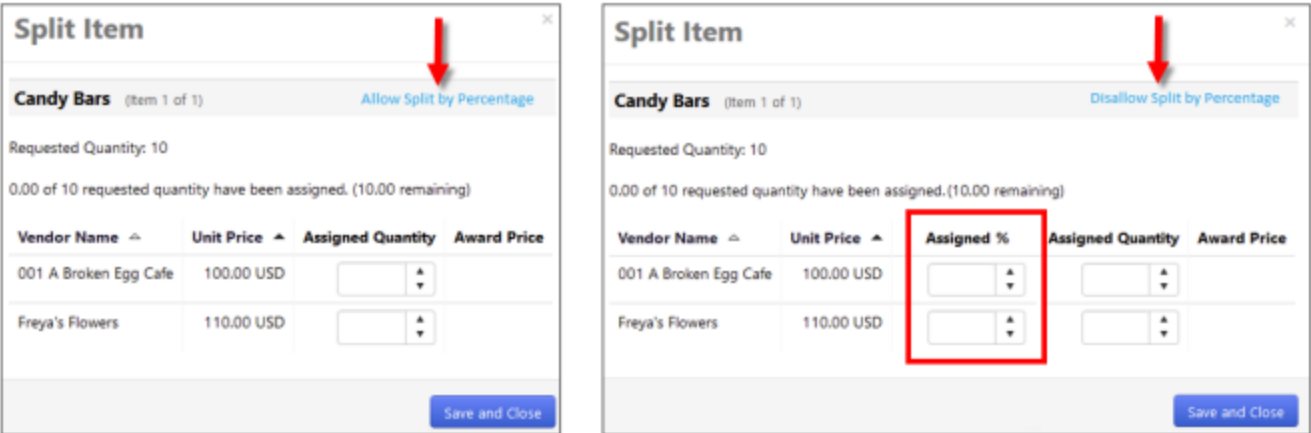

- To access this feature:
	- 1. Navigate to the **Supplier Responses** page in an event that has been configured to **Allow Split Item Quantity in Evaluations** and that has supplier responses to evaluate.
	- 2. Select the suppliers to evaluate.
	- 3. Expand the **Evaluation Actions** drop-down and select an evaluation option.
	- 4. Select a split award scenario option from the **View Scenario** drop-down.
	- 5. Select the appropriate items.
- 6. Expand the **Scenario Award Actions** drop-down and select **Split Between Suppliers**.
- 7. Click the **Allow Split by Percentage** link on the Split Item overlay and enter the appropriate percentages into the **Assigned %** column. If applicable, click **Next** and repeat this process until all items have been awarded.
	- <sup>l</sup> When percentages are entered into the **Assigned %** column, the **Assigned Quantity** is automatically calculated and entered into the appropriate column. The **Assigned Quantity** numbers are always rounded to a whole number, which can result in an adjustment in the percentage allocation entries to ensure that percentages match the quantity allocation.
	- $\bullet$  Percentage allocations cannot add up to a total greater than 100%. If the number of items awarded is greater than the number of items defined in the Sourcing event configuration, awarding must be managed with **Assigned Quantity**.
	- The Split Item overlay has been updated with dynamic messaging above the item list to keep users updated about the total percentages allocated and the remaining percentages to be awarded.
- 8. Click **Save and Close**.

This feature does not impact administrators.

#### THIRD-PARTY INTEGRATION IMPACT

This feature does not impact integration.

## Supplier Impact

<span id="page-4-0"></span>This feature does not impact suppliers.

## Ad Hoc Approvals for Sourcing Workflow

In 20.2, JAGGAER has extended the ad-hoc approver feature to the Sourcing event workflows, where it can be used to add, edit, and delete ad-hoc approver steps anywhere in these workflows. It is possible for users to filter for events with ad-hoc approvals through a new search option that has been added to **Advanced Search**.

## Customer Impact

- Related Solutions: Sourcing
- <sup>l</sup> Feature Activation: This feature is **OFF** by default but can be configured by an administrator
- New Permissions related to this feature:
	- Approval Workflow permissions:
		- <sup>l</sup> **Add Ad-Hoc Approver for Sourcing Approvals**
		- <sup>l</sup> **Perform Ad-Hoc Approve/Reject/Return of Events**
- Evaluation Workflow permissions
	- <sup>l</sup> **Add Ad-Hoc Approver for Sourcing Approvals**
	- <sup>l</sup> **Perform Ad-Hoc Approve/Close Without Awarding Sourcing Events**
- <sup>l</sup> New Notifications related to this feature: **Sourcing Event Approval - Workflow Pending Ad-Hoc Approval**

#### USER IMPACT

#### **Add an Ad-Hoc Approval Step**

- When an organization's configuration allows ad-hoc approval for Sourcing event workflow, users with the appropriate permission can add an ad-hoc approver to an Approval workflow process:
	- <sup>l</sup> Users must have the **Add Ad-Hoc Approver for Sourcing Approvals** permission in order to add an ad-hoc approver.
	- <sup>l</sup> Users must have the **Approve/Reject/Return of Events** permission (for approval workflow) or **Perform Ad-Hoc Approve/Close Without Awarding Sourcing Events** permission (for evaluation workflow) in order to be selectable as an ad-hoc approver.
- <sup>l</sup> To **add an ad-hoc approver step** to a Sourcing event workflow:
	- 1. Navigate to a sourcing event that is in the midst of a workflow process:
		- For approvals workflow, navigate to a Sourcing event that is in *Pending* status and click on **Tools > Approvals** in the left navigation bar.
		- <sup>l</sup> For evaluation workflow, navigate to a Sourcing event that is in *Under Evaluation* status and click on **Tools > Approvals** in the left navigation bar.
	- 2. Expand the **Workflow Actions** drop-down in the top-right corner of the Approvals page and select **Add Ad-Hoc Step**:

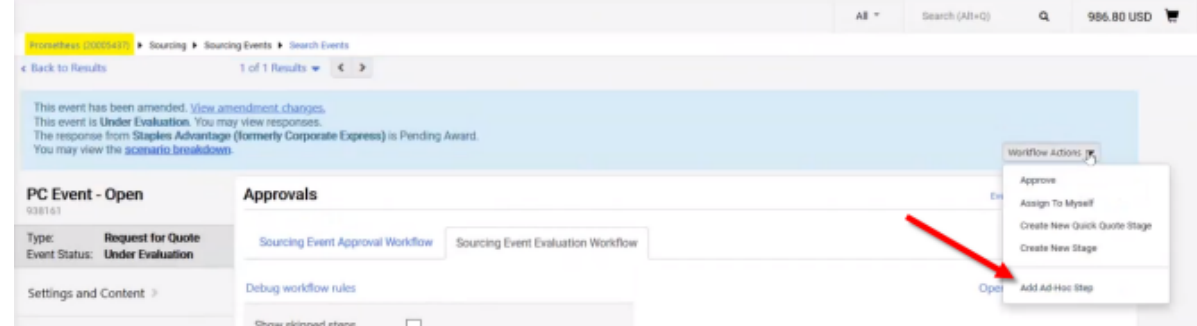

- 3. An Ad-Hoc Step screen overlay appears. Search for the appropriate approver name in the **Ad-Hoc Approvers** drop-down.
- 4. Optionally, add instructions or context in the **Comments** box. This text will be visible to the approver.
- 5. Click **Save** to close the screen overlay.
- The new ad-hoc approval step is added immediately after the currently active workflow step. When the current approval step is completed, the new ad-hoc step is activated.
- <sup>l</sup> To **edit an ad-hoc approver step** that has not yet occurred:
	- 1. Expand the **Request Actions** dropdown, and select **Edit Ad-Hoc Step**.
	- 2. Select the **Ad-Hoc Step** to edit from the dropdown.
	- 3. Edit the **Ad-Hoc Approvers**, if needed.
	- 4. Edit the **Comments**, if needed.
	- 5. Click **Save**.
- <sup>l</sup> To **delete an ad-hoc approver step** that has not yet occurred:
	- 1. Expand the **Request Actions** dropdown, and select **Delete Ad-Hoc Step**
	- 2. Select the **Ad-Hoc Step** to delete from the dropdown.
	- 3. Click **Save**.

#### **Perform an ad-hoc approval**

- 1. Ad-hoc approvers receive an email notification alerting them that an event requires their approval. Approvers can access the approval page through the link contained in the email, or by navigating to **Sourcing > Sourcing Events > Souring Events Home** and clicking **My Sourcing Events to Approve**.
- 2. Access event **Settings and Content** through the left navigation bar within the Sourcing event. To ensure that ad-hoc approvers have the necessary information to carry out their approvals, they have access to all relevant event pages.
- 3. Expand the **Workflow Actions** drop-down on the event's **Settings and Content** page and select **Approve**. For additional options, select **Assign to Myself**.
- 4. If evaluators click **Assign to Myself**, additional options become available for them in the Workflow Actions drop-down:
	- <sup>l</sup> **Approve**
	- <sup>l</sup> **Close Without Awarding**
	- <sup>l</sup> **Create New Quick Quote Stage**
	- <sup>l</sup> **Create New Stage**
	- <sup>l</sup> **Put on Hold**
	- <sup>l</sup> **Return to Evaluator**
	- <sup>l</sup> **Return to Shared Folder**

**Note:** Ad-hoc approvers cannot forward the approval responsibility to another ad-hoc approver.

- If the ad-hoc evaluator returns the Sourcing event to the evaluator, the ad-hoc step is removed from the workflow.
- <sup>l</sup> Ad-hoc evaluation steps are documented in the event's **Event History**. Click the **History** link in the top-right corner of a Sourcing event page to view this log.

#### **Search for Ad-Hoc Approvals**

- It is possible to search for events that contain ad-hoc approval steps:
	- 1. Navigate to **Sourcing > Sourcing Events > Search Events**.
	- 2. Click the link for **Advanced Search** (located below the search box).
	- 3. Scroll to the **Status Flags** section of the search page.
	- 4. Select the checkbox for **With Ad-hoc Approvals**.

#### ADMINISTRATOR IMPACT

#### **Settings**

<sup>l</sup> Administrators must enable the setting **Allow users to add ad-hoc approvers for Sourcing** located in the **Setup > Workflow Setup > General Workflow Settings: Workflow Options** section. This setting enables ad hoc approvals for all Sourcing workflows.

#### **Permissions**

- <sup>l</sup> The following new permissions are related to Sourcing configuration. They are available when the **Allow users to add ad-hoc approvers for Sourcing** setting is enabled and they can be assigned to roles or on an individual basis.
	- <sup>l</sup> Approval Workflow permissions (**User Profile > Permission Settings > Approvals > Sourcing Event Approvals** section):
		- <sup>l</sup> **Add Ad-Hoc Approver for Sourcing Approvals** Users with this permission can add ad-hoc approval steps and approvers to Sourcing Events in the associated Sourcing workflow.
		- <sup>l</sup> **Perform Ad-Hoc Approve/Reject/Return of Events** (for Approval Workflow) Users with this permission can be set as an ad-hoc approver in the associated Sourcing workflow.
	- <sup>l</sup> Evaluation Workflow permissions (**User Profile > Permission Settings > Approvals > Sourcing Event - Evaluation Workflow Approvals** section):
		- <sup>l</sup> **Add Ad-Hoc Approver for Sourcing Approvals** Users with this permission can add ad-hoc approval steps and approvers to Sourcing Events in the associated Sourcing workflow.
		- <sup>l</sup> **Perform Ad-Hoc Approve/Close Without Awarding Sourcing Events** (for Evaluation Workflow) Users with this permission can be set as an ad-hoc approver in the associated Sourcing workflow. These users are not responsible for awarding the associated Sourcing event.

#### THIRD-PARTY INTEGRATION IMPACT

This feature does not impact integration.

### Supplier Impact

This feature does not impact suppliers.

## <span id="page-8-0"></span>Form Request Workflow Approval Email Reminders

Previously, an email reminder notification was not available to inform approvers about pending workflow approvals for form requests. In 20.2, a Form Request Reminder email has been introduced to help customers minimize the amount of time these requests spend in workflow approval. Users have the ability to configure the delivery timing of the reminder email notifications. Approvers do not have the ability to opt-out of receiving these notifications.

**Note:** Additional information about this feature is available in **Pending Approval Document Reminders Include Form Request Approvals** in the **20.2 Release Notes for General Solution Enhancements**.

## Customer Impact

- Related Solutions: Sourcing
- <sup>l</sup> Feature Activation: This feature is **OFF** by default but can be enabled by an organization administrator.
- New Permissions related to this feature: None
- <sup>l</sup> New Notifications related to this feature: **Pending Approval Document Reminder**

#### USER IMPACT

• If configured, approvers will receive email reminders when a form that is awaiting their approval has remained in a workflow step longer than the acceptable amount of time configured for their site:

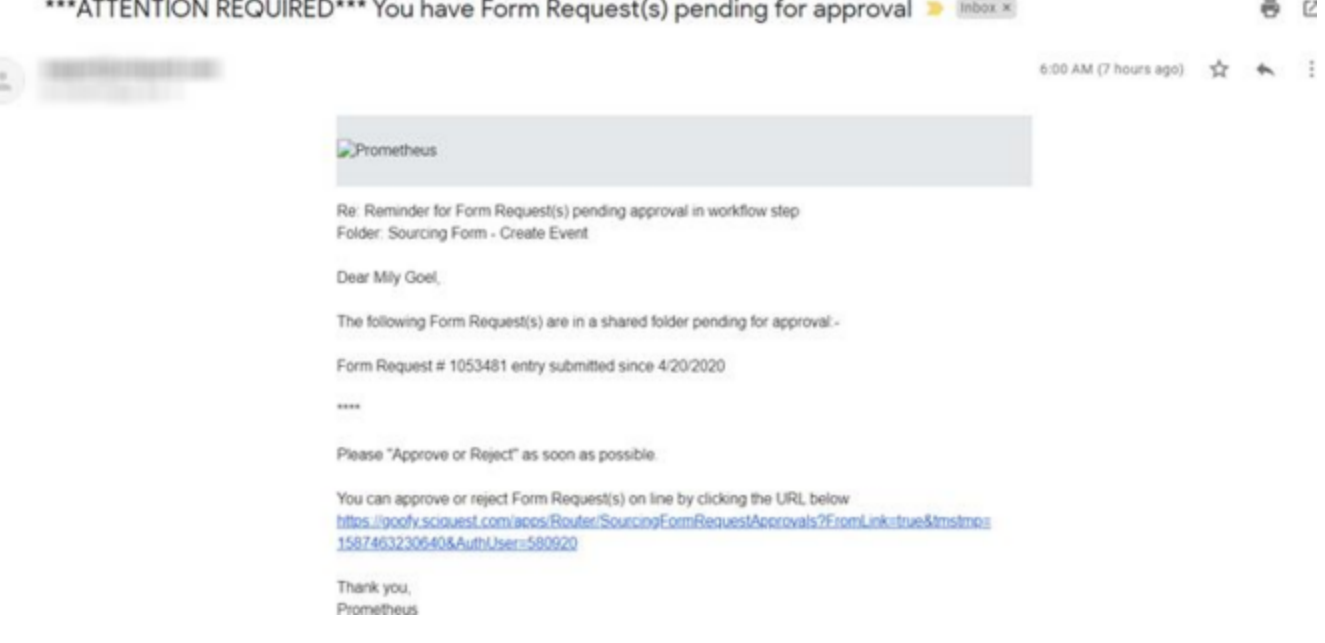

• Notification preference controls are not available for this email notice. As a result, approvers cannot opt out of receiving it.

- Form Request email reminders are tied to the SelectSite license and require an active Form Request workflow.
- The new email reminder is set with the same workflow controls used for pre-existing email reminders. These controls can be accessed by navigating to **Setup > Workflow Setup > General Workflow Settings** and scrolling to the **Pending Approval Document Reminder** section:

### **Pending Approval Document Reminder**

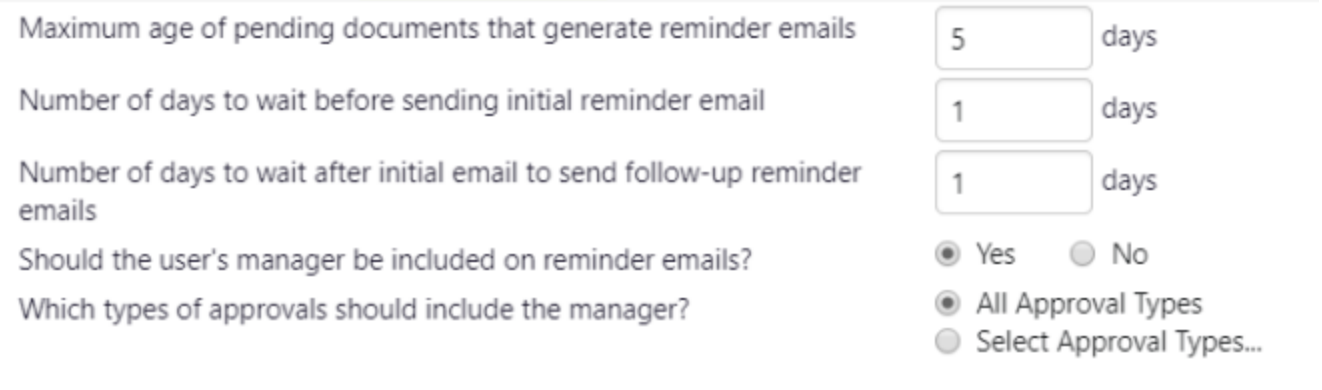

#### THIRD-PARTY INTEGRATION IMPACT

This feature does not impact integration.

## Supplier Impact

<span id="page-9-0"></span>This feature does not impact suppliers.

## Addition of Historical Unit Price to Library and Template Items

Previously, historical unit prices could not be assigned to items populated within Sourcing libraries or event templates. As a result, item historical prices had to be researched and assigned manually during the event creation process in order for buyers to include them in Sourcing events. Having item metadata such as historical unit pricing available during the event evaluation process allows for a more thorough analysis of supplier responses when crafting award scenarios. To facilitate this process, a **Historical Unit Price** field has been added to library and template items so that historical pricing can be included automatically in Sourcing events created with items from these libraries and templates.

## Customer Impact

- Related Solutions: Sourcing
- **Feature Activation: This feature is ON by default.**
- New Permissions related to this feature: None
- New Notifications related to this feature: None

#### USER IMPACT

- In order to establish a currency reference, a new drop-down **Currency** field has been added to the Add Template screen overlay and to the Add Library screen overlay which appear when a user creates a new template or a new library. Users may accept the default selection, or select another currency.
	- The default selection for this required field is the organization's default currency. If a default currency is not set for the organization, the organization's base currency is used instead. The base currency is the currency that was selected for the organization when its JAGGAER account was created.
	- **.** Once the Currency is selected and saved in a template or library, it cannot be changed.
- <sup>l</sup> When users create or edit items in a template or library after setting the **Currency** field, a **Historical Unit Price** field appears on the Edit Product Line Item screen overlay:

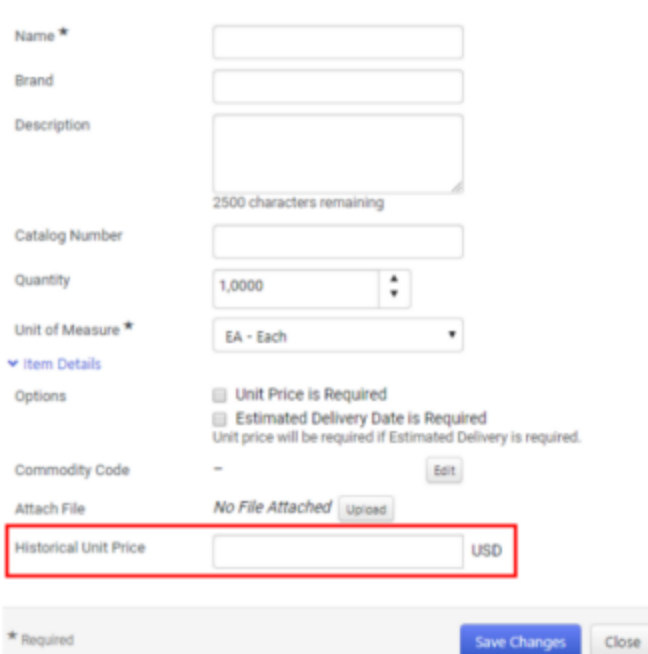

#### **Add Product Line Item**

<sup>l</sup> If the event currency does not match the **Historical Unit Price** currency set for a library or template item, the **Historical Unit Price** is automatically converted to the event currency using the organization's default exchange rate when the item is added to an event. If no default exchange rate has been set for the currency, the **Historical Unit Price** is not transferred for that item.

This feature does not impact administrators.

#### THIRD-PARTY INTEGRATION IMPACT

• This feature does not impact integration.

### Supplier Impact

<span id="page-11-0"></span>This feature does not impact suppliers.

## Addition of Historical Unit Price and Target Price to the Sourcing Request Form

Previously, historical unit prices and target prices could not be assigned to items in Sourcing request forms. As a result, requesters' purchase experience and price target expectations were not always considered during the sourcing process. The JAGGAER team understands the importance of having historical unit pricing and target prices available when analyzing supplier responses in a Sourcing event. In 20.2, **Historical Unit Price** and **Target Price** have been added as optional input fields for sourcing request form items so that this data can be incorporated automatically into Sourcing events when they are created from a request form.

## Customer Impact

- Related Solutions: Sourcing
- **.** Feature Activation: This feature is ON by default.
- New Permissions related to this feature: None
- New Notifications related to this feature: None

#### USER IMPACT

- **In order to establish a currency reference, a new drop-down Currency field has been added to the Sourcing** Request Template creation screen overlay. Users may accept the default selection or select another currency.
	- The default selection for this required field is the organization's default currency. If a default currency is not set for the organization, the organization's base currency is used instead. The base currency is the currency that was selected for the organization when its JAGGAER account was created.
	- **.** Once the **Currency** is selected and saved in a template, it cannot be changed.
- <sup>l</sup> When users create or edit Items in a Sourcing Request template, optional fields for **Historical Unit Price** and **Target Price** appear on the Edit Product Line Item screen overlay:

## **Edit Product Line Item**

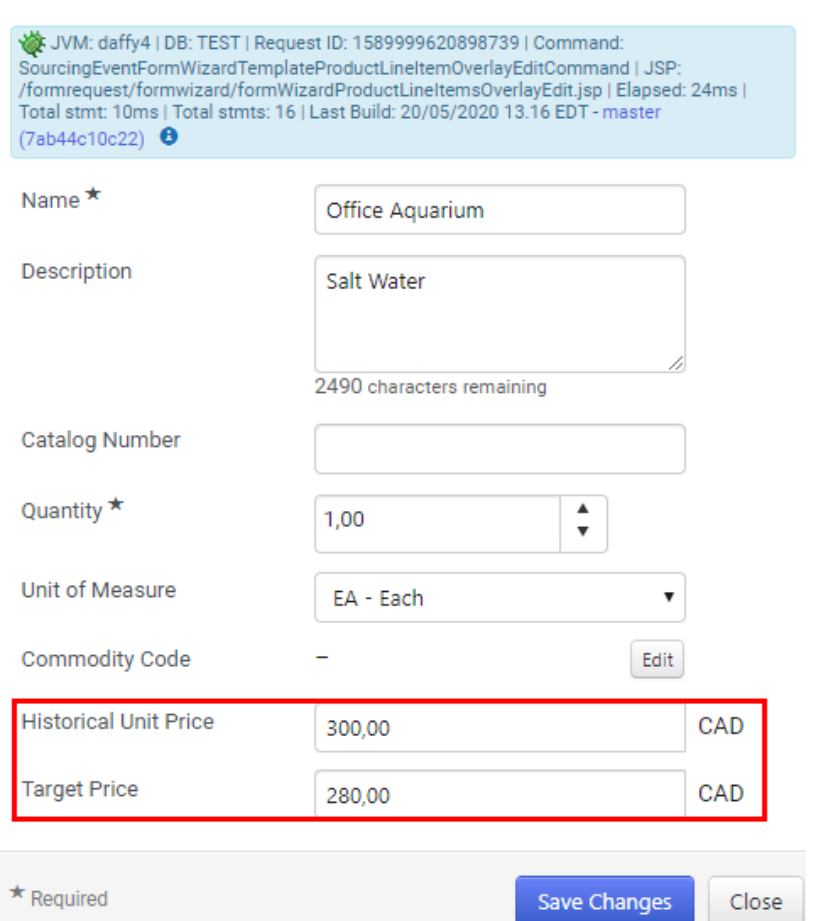

 $\times$ 

<sup>l</sup> If the event currency does not match the **Historical Unit Price** currency set for the template, the **Historical Unit Price** is automatically converted to the event currency using the organization's default exchange rate when the item is transferred to a Sourcing event. If no default exchange rate has been set for the currency, the **Historical Unit Price** and **Target Price** are not transferred for that item.

#### ADMINISTRATOR IMPACT

This feature does not impact administrators.

#### THIRD-PARTY INTEGRATION IMPACT

This feature does not impact integration.

### Supplier Impact

This feature does not impact suppliers.

## <span id="page-13-0"></span>Addition of Commodity Codes to Library Items

Previously, commodity codes could not be assigned to items within a Sourcing library. As a result, item-specific commodity codes had to be researched and assigned manually when the event was being constructed, in order for this item metadata to be used in the administration of the event (e.g., used when forcing supplier invitations based on commodity code matches). In 20.2, a **Commodity Code** field has been added to the Library Item record so that these codes can be assigned at the library-level and automatically applied when library items are added to Sourcing events.

### Customer Impact

- Related Solutions: Sourcing
- **.** Feature Activation: This feature is ON by default.
- New Permissions related to this feature: None
- New Notifications related to this feature: None

#### USER IMPACT

<sup>l</sup> When a user adds or edits an item in a library, a **Commodity Code** field appears on the screen overlay:

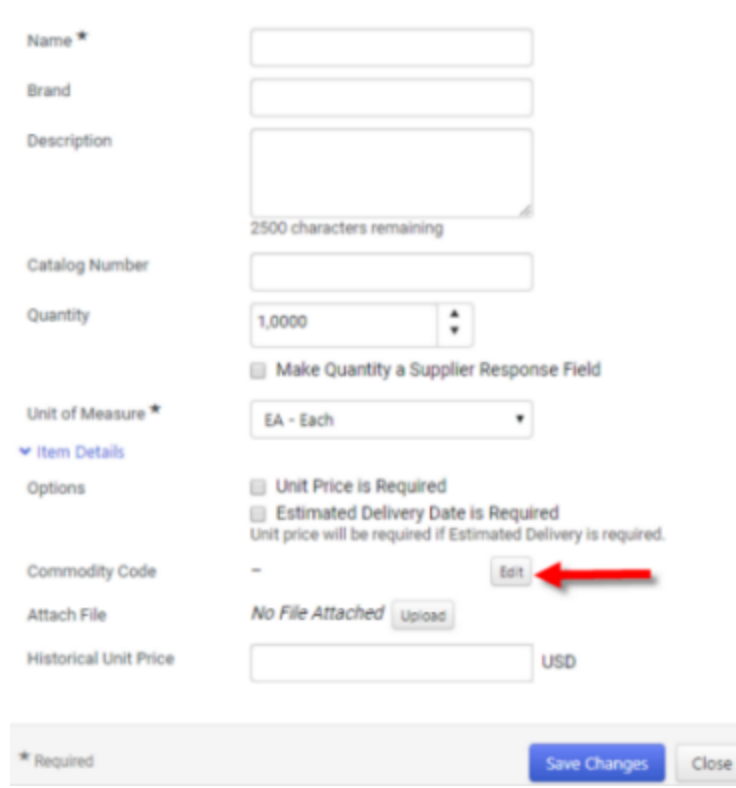

**Add Product Line Item** 

<sup>l</sup> When the user clicks **Edit**, a picklist of available commodity codes appears. Users may search for codes by name, number or description. Only one commodity code can be assigned per item.

- When a library item that has been configured with a commodity code is added to a Sourcing event, the commodity code is automatically transferred to the event along with the other item information. If the **Forced Supplier Invitation by Commodity Codes** setting has been activated and the event is in *Draft* status, the supplier count will be updated automatically to reflect the addition of the commodity code to the Sourcing event.
	- If the library item is added to a Sourcing event through the amendment process, the amendment reconciliation process must finish running before the supplier count is updated automatically and new supplier invitations are issued.
	- If the library item is added in a subsequent stage of a multi-stage event, the supplier count will not be updated and new supplier invitations will not be issued automatically for that event.

This feature does not impact administrators.

#### THIRD-PARTY INTEGRATION IMPACT

This feature does not impact integration.

### Supplier Impact

<span id="page-14-0"></span>This feature does not impact suppliers.

## Enhanced Auction Console Features

In 20.2, the following enhancements have been added to the Auction Console:

- International numbering format support has been introduced for users interacting with event auction sessions within the Auction Console. The applied numbering format is determined for each user based on targeted settings within their user profile.
- A new auction control setting has been introduced to allow buyers to define the currency decimal precision to be used in the Auction Console during the auction phase of an event.

## Customer Impact

- Related Solutions: Sourcing
- **.** Feature Activation: This feature is ON by default.
- New Permissions related to this feature: None
- New Notifications related to this feature: None

#### USER IMPACT

#### **International Number Format**

- Numeric fields in the Auction Console are now displayed in the international number format that is associated with the **Country** and **Language** selected in each individual user's profile.
- **.** If no Country is selected in a user's profile, numbers are displayed in the format associated with the United States.
- <sup>l</sup> Users with the **View My Profile** or **Edit My Profile** permission can update the **Country** selected in their user profile by following these steps:
	- 1. Click the user profile icon **1** in the top menu banner and select View My Profile.
	- 2. Access the **Language, Time Zone and Display Settings** page.
	- 3. Expand the **Country** drop-down and select the appropriate country.

#### **Decimal Precision**

- As part of an auction configuration, buyers can choose the decimal precision for supplier bids. This field is available for auctions created from scratch or from a template.
	- **.** Navigate to the Auction Settings tab within the auction.
	- <sup>l</sup> Scroll to **Bid Decimal Precision** and click the appropriate radio button. **Note:** The default selection is **2 digits**:

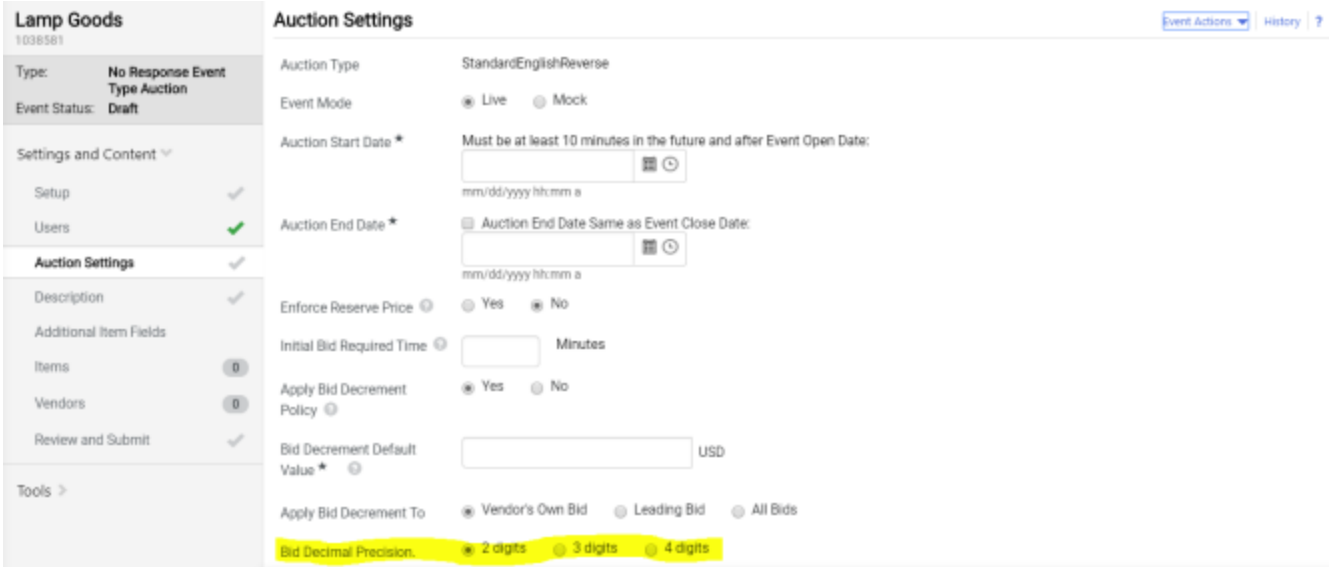

<sup>l</sup> As with other auction control settings, the **Bid Decimal Precision** field can be amended until the auction cutoff time, which is set for 10 minutes prior to the auction launch.

Administrators with appropriate permissions can view and make updates to the **Country** selection in the user profiles of other application users. Access the appropriate user profile and follow the steps above to configure that user's **Country** selection.

#### THIRD-PARTY INTEGRATION IMPACT

This feature does not impact integration.

### Supplier Impact

#### **International Number Format**

- Numeric fields in Sourcing auctions are now displayed in the international number format that is associated with the **Country** and **Language** selected in each individual supplier user's profile.
- <sup>l</sup> If no **Country** is selected in a user's profile, numbers are displayed in the format associated with the United States.
- <sup>l</sup> Permissioned supplier users can update the **Country** selected in their user profile by following these steps:
	- 1. Expand the drop-down located beside their user name in the top menu banner and select **View My Profile**.
	- 2. Access the **Language, Time Zone and Display Settings** page.
	- 3. Expand the **Country** drop-down and select the appropriate country.

#### **Decimal Precision**

<span id="page-16-0"></span>Supplier bids are recorded in the Auction Console with the decimal precision selected by the buyer for the auction.

## Award Summary Page for Suppliers

Previously, suppliers did not have a way to independently review the specific items that had been awarded to them from a completed Sourcing event. Instead, they had to rely strictly upon system notifications or ad hoc communications from buyers. In 20.2, suppliers' access to information about the goods and services they are expected to provide is exposed directly within the user interface (UI) of each event immediately after an event is awarded. This has been accomplished through the addition of a new **Award Summary** page in each event.

### Customer Impact

- Related Solutions: Sourcing
- **Feature Activation: This feature is ON by default.**
- New Permissions related to this feature: None
- New Notifications related to this feature: None

#### USER IMPACT

This feature does not impact users.

#### ADMINISTRATOR IMPACT

This feature does not impact administrators.

#### THIRD-PARTY INTEGRATION IMPACT

This feature does not impact integration.

## Supplier Impact

- <sup>l</sup> Suppliers that are award recipients of a Sourcing event can access a new **Your Award Summary** page containing details of the items, quantities, and prices that they have been awarded to them in a sourcing event.
- <sup>l</sup> The **Your Award Summary** page link appears beneath the **My Exports and Imports** link in the left navigation bar within the Sourcing event:

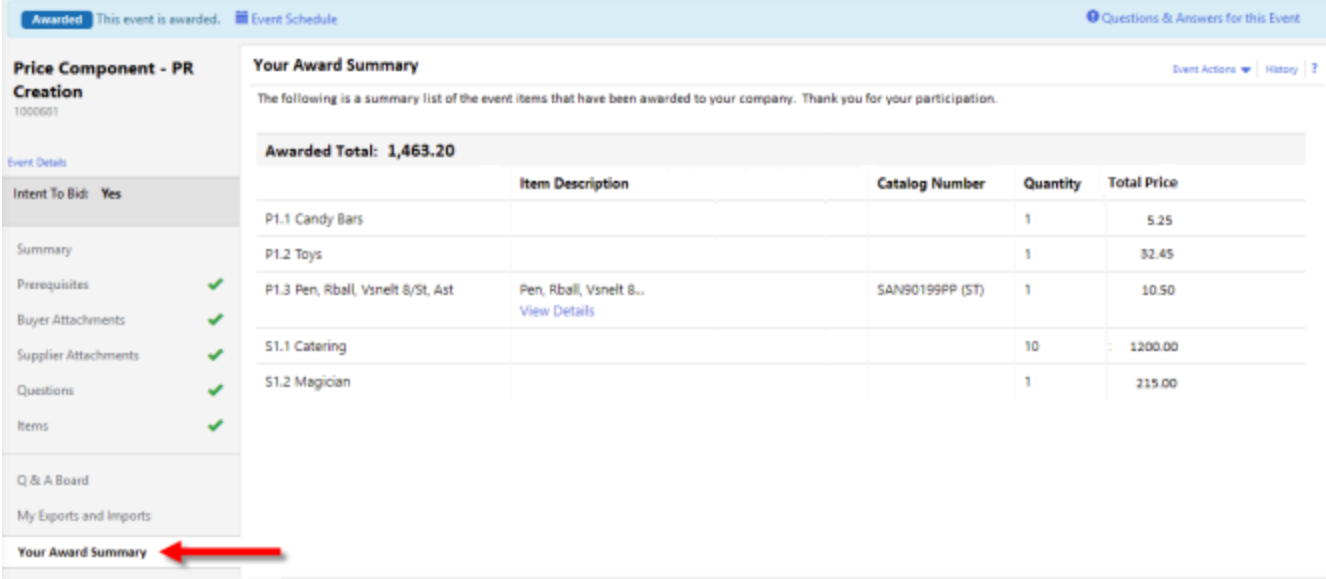

- <sup>l</sup> Data from the **Your Award Summary** page is not included in the supplier event pdf export file.
- <sup>l</sup> Suppliers' usual alerting notifications are not impacted by the addition of the **Your Award Summary** page.